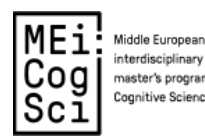

Middle European <br>metaorisprogramme in Proceedings of the MEi:CogSci Conference

## **Reviewer Guide**

## **Table of Contents**

Submitting your Reviews..................................................................................................................... 1

## **Submitting your Reviews**

- 1. When you have been assigned a submission to review, you will receive a notification to the email-address you registered with the proceedings website
	- $\frac{1}{2}$ **K** [ProcMEiCogSci] Article Review Request  $\bullet$ Tim Reinboth via Open Jour...
- 2. In the email, click on the link (highlighted below) to navigate directly to the submission you have been assigned to review.

 $\rightarrow$  the abstract itself is also included in at the bottom of the email.

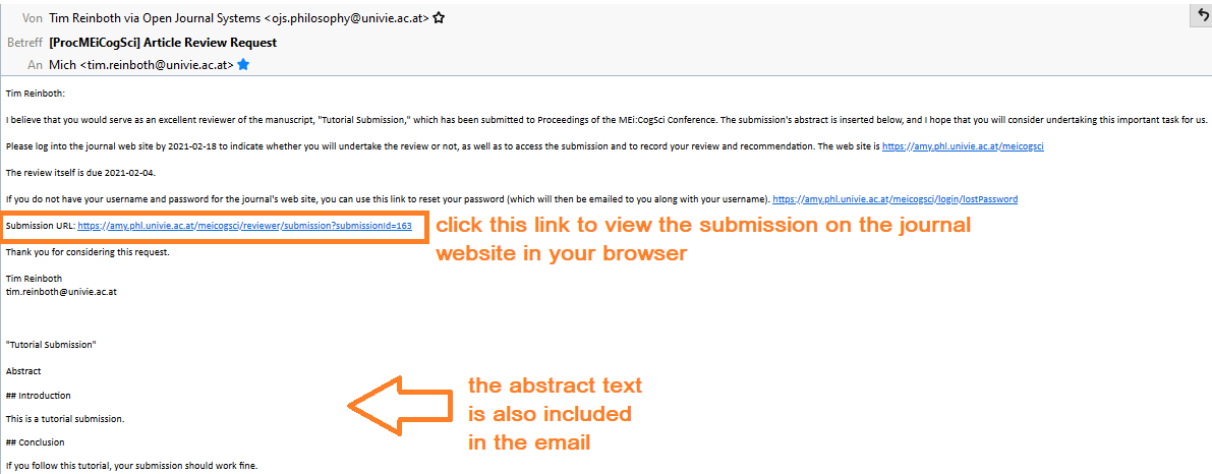

3. If you were not already signed in, clicking on the link will prompt you to login in.

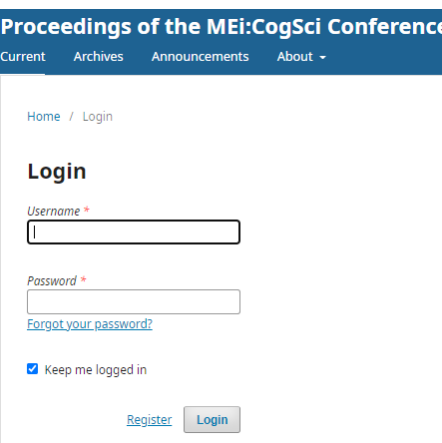

4. As soon as you have logged in (see Step 3), you will navigate to this page. Please accept to review the submission you have been assigned to.

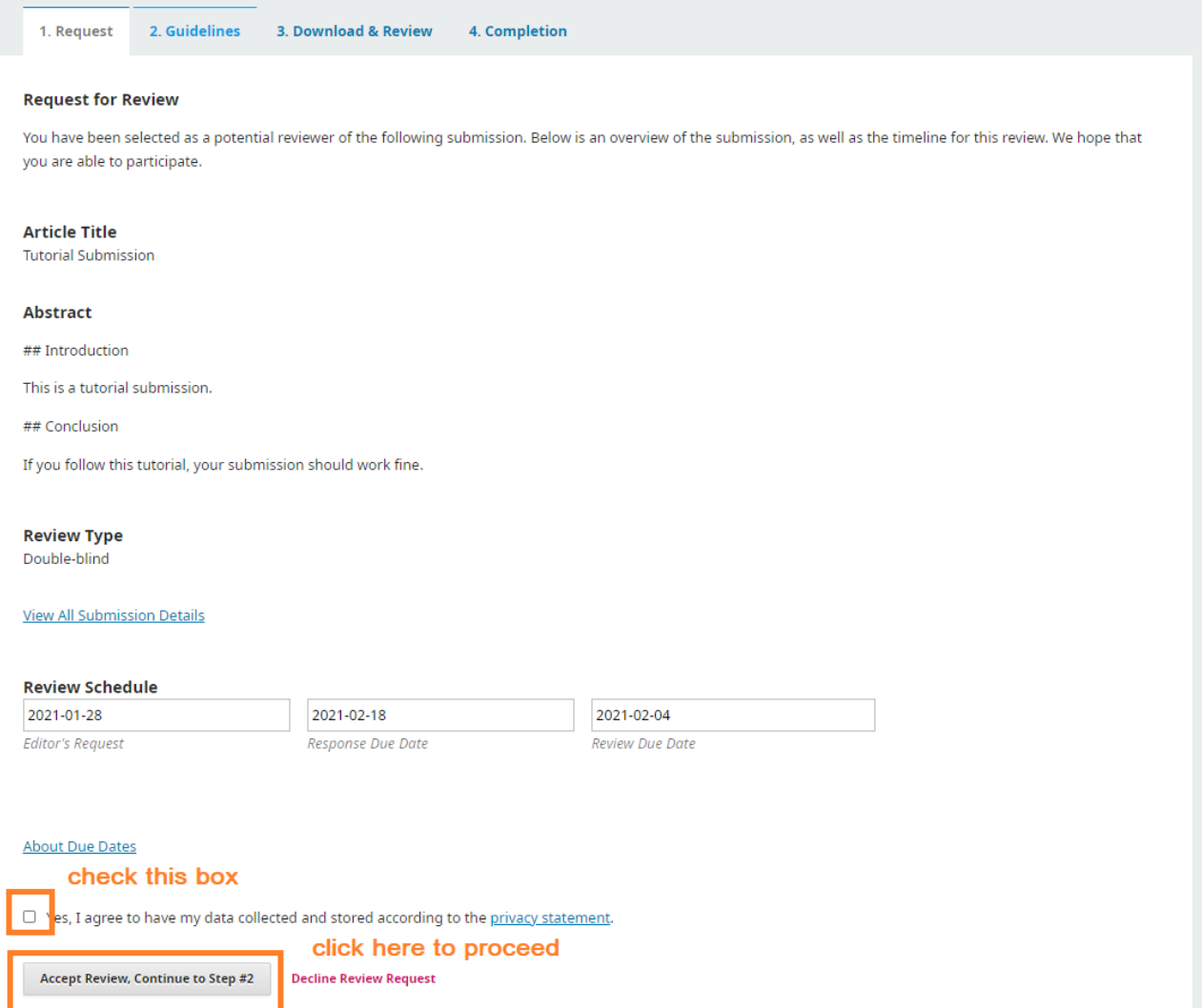

5. You can also navigate to a submission you have been assigned to review from the overview page, simply by clicking on the submission.

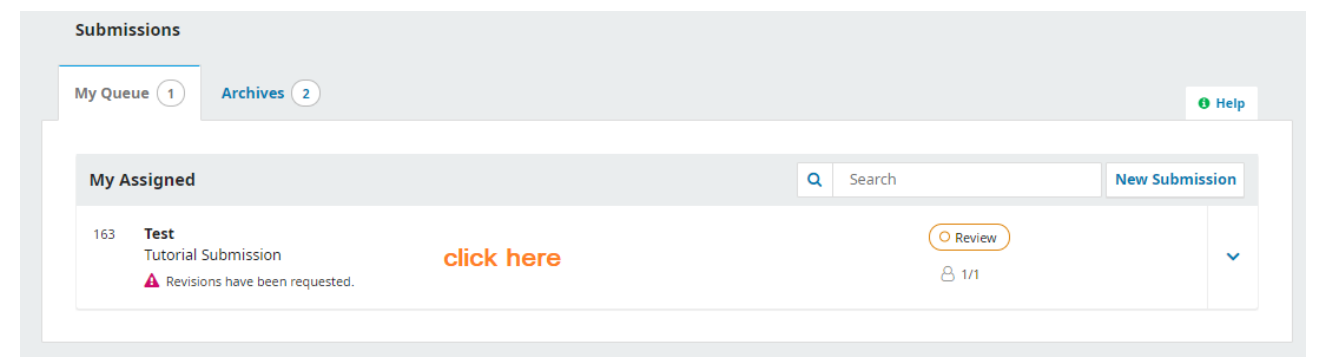

6. For this conference, we have provided a Review Form (see Step 6), so please ignore that we do not provide any guidelines at the point. Just click "Continue to Step #3"

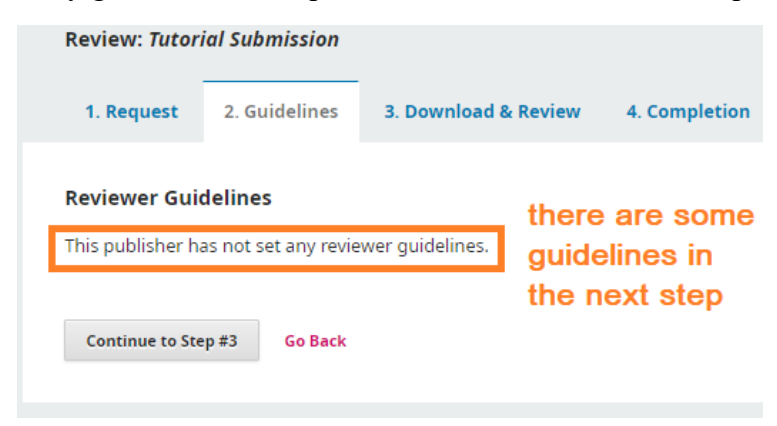

7. The Review Form guides you through making your review. Please read the instructions carefully and keep your review constructive. Be specific and detailed in your comments. Whenever possible, please offer suggestion for how to improve something you have criticised. Do not forget to comment on things that you think the author has done particularly well.

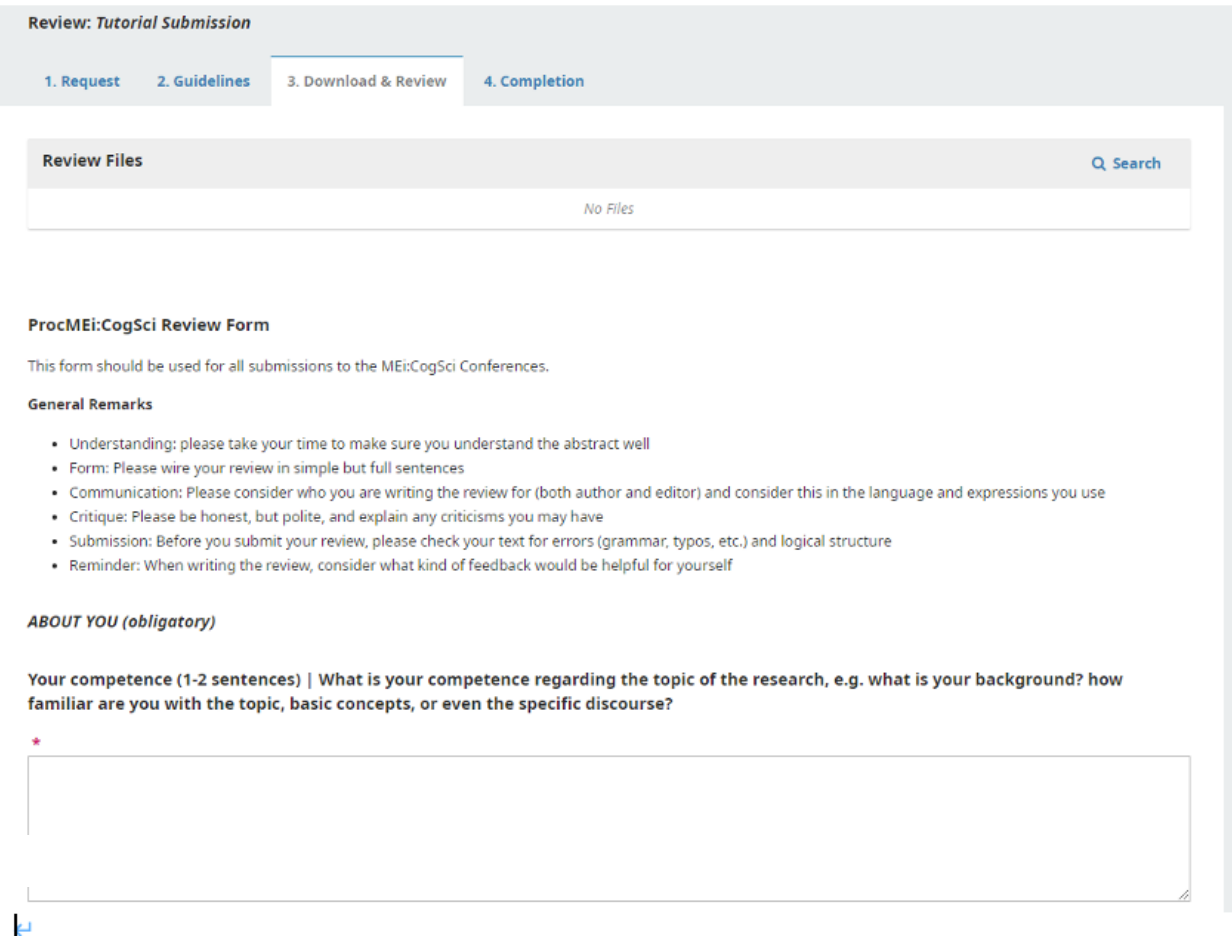

Click the button on the bottom of the page to continue to the next step.

8. Please choose a recommendation as indicated below. All authors will be able to submit a revision, no matter what you suggest. Your recommendation gives the editorial team an idea if they need to look closer at any particular submission.

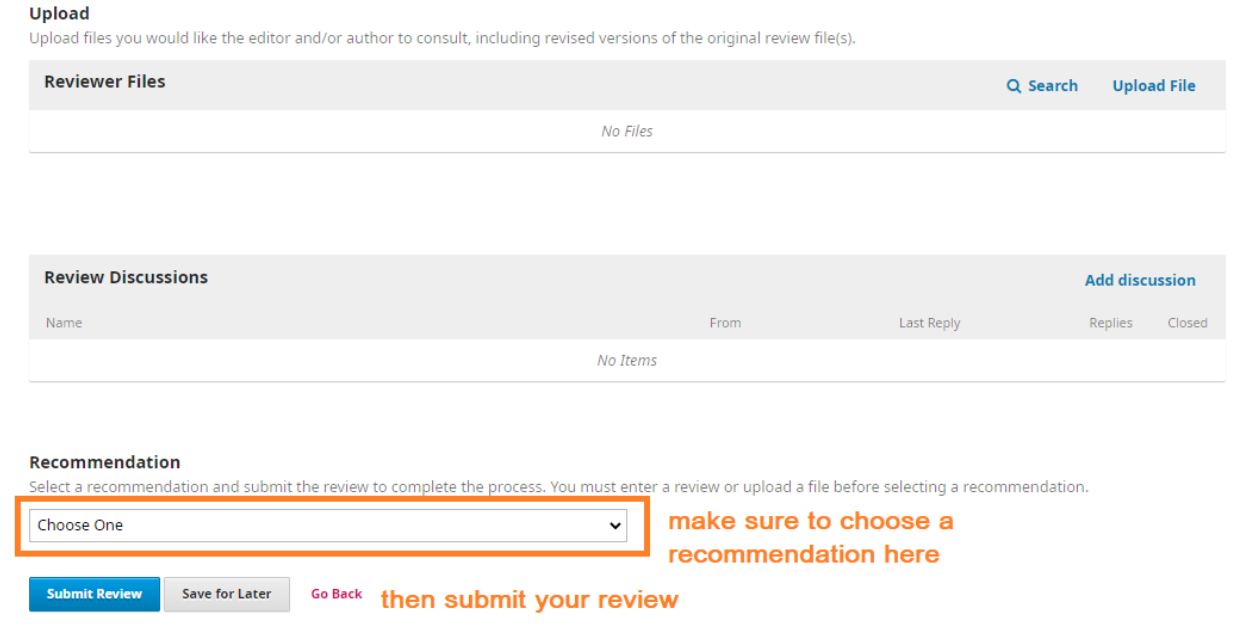

9. If everything has worked, you should receive the following message.

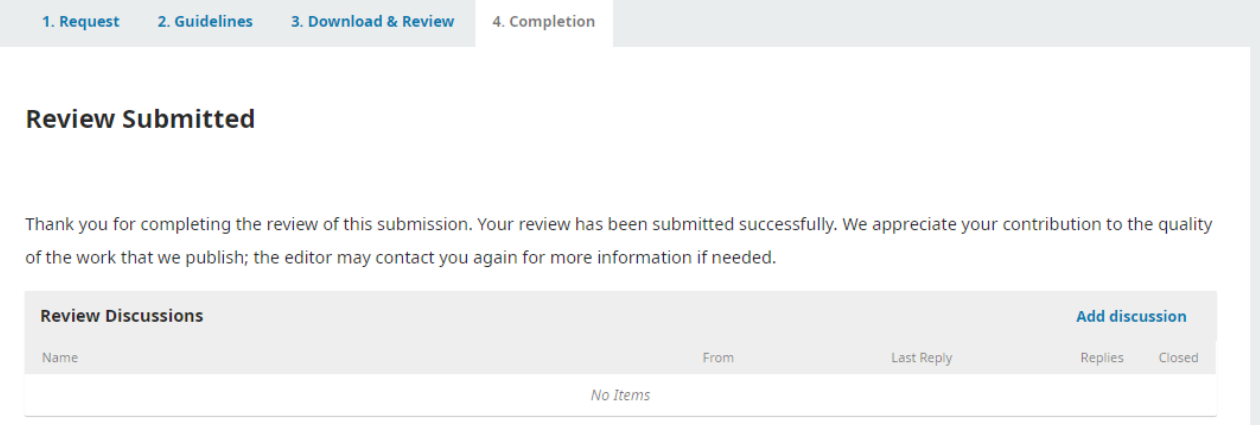

10. To continue with your reviews, either click on the link in the next email requesting you to do a review, or click on the submission you have been assigned to review from the Overview page.

 $\rightarrow$  You can always reach it by logging in at at https://journals.phl.univie.ac.at/meicogsci/login